### **SUPERVISOR APPROVAL**

The Travel Request provides a general estimate or plan for a trip including anticipated costs to UF. This replaces the Travel Authorization in myUFL.

As a supervisor in UF's HR system, you will receive a notification and request to provide pre-trip approval within UF GO. The UF GO system uses the information in myUFL to identify a traveler's supervisor. Like most UF GO users, supervisors will need to take **Introduction to UF GO (UGO100)** to obtain access to the system.

If the supervisor chooses to delegate this responsibility, the delegate approver will need to complete the **UF GO - What Approvers Need to Know (UGO200)** course and request the corresponding security role.

### **SYSTEM NOTIFICATION**

Supervisors receives an email notification of a travel request pending their approval.

The supervisor can click on the link provided in the email and it will take them directly to the pending Travel Request.

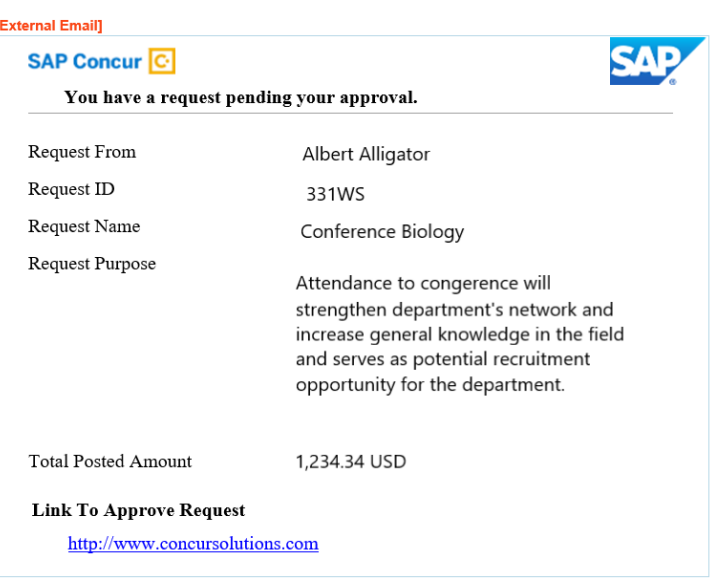

### **NAVIGATION**

Access UF GO via **ONE.UF** and **myUFL**

- **ONE.UF**: Log in to https://one.ufl.edu > Select **UF GO** under the Faculty/Staff section
- **myUFL**: my.ufl.edu > My Self Service > **UF GO Travel and PCard**

### **LOGGING IN**

- 1. Enter gatorlink@ufl.edu and click **Next**
- 2. Click **Sign in with University of Florida SSO**
- 3. Enter **UF gatorlink** and **password**

**Note**: If you are already signed-in to myUFL or other UF system, this step will automatically skip.

# **UF** Human Resources

### **REVIEW AND APPROVE**

The approval module gives you access to all pending Travel Requests.

### **STEPS**

- 1. Access pending approvals from the **Approvals** module on the homepage dashboard
- 2. Click the **Requests** tab to access pending travel requests
- 3. Click on the **Request Name** to open the travel request

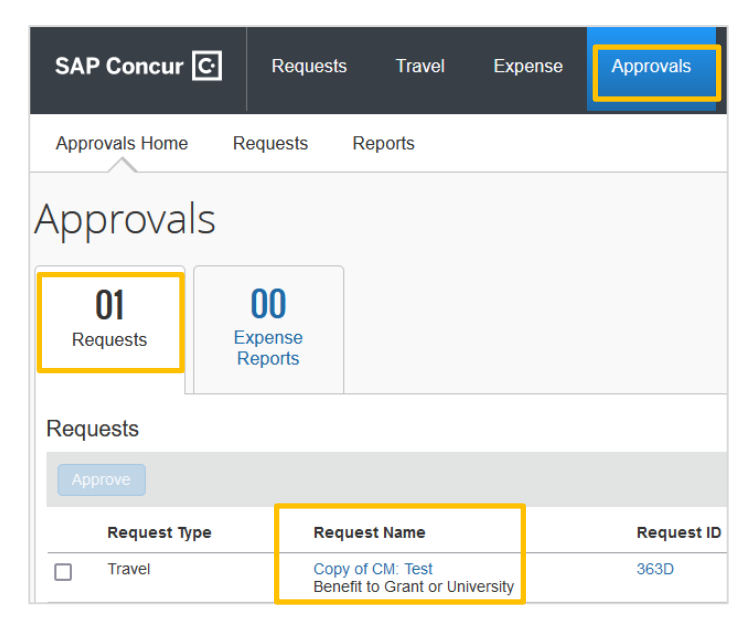

UF GO Travel & PCard System

- 4. Click on the **Request Header** from the **Request Details** drop-down menu to view the trip purpose, dates, destination, and funding source
- 5. Review the **Expected Expenses** section and edit if necessary
- 6. View additional information provided in the travel request
	- o **Print/Share:** A summary report of the trip information, requested expenses and Allocations/Chartfield strings used for expenses
	- o **Attachments**: Documents attached to the Request (Reminder: A business-only cost comparison is required if there is personal travel dates documented in the Request Header)
- 7. Once reviewed, select one of the following actions:
	- o **Approve**: Moves Request to the next step in the approval flow
	- o **Edit Approval Flow or Approve & Forward**: Allows user to add an ad-hoc approver. Once added, select **Save** and then **Approve**
	- o **Send Back to Employee**: If the Request needs corrections or is not approved. Returning a Request requires a comment, which is included in the email notification sent to the traveler and their delegate

Request Details v Request Request Header **Request Timeline Audit Trail** 

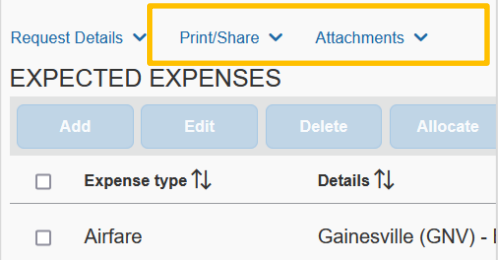

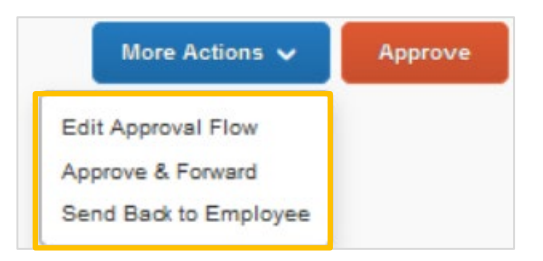

## UF GO Travel & PCard System

#### **FOR ADDITIONAL ASSISTANCE**

**Technical Issues** The UF Computing Help Desk 352-392-HELP [helpdesk.ufl.edu](http://helpdesk.ufl.edu/)

**Travel Policies and Directives** Travel Office 352-392-1241 travel@ufl.edu

**PCard Policies & Questions** PCard Team 352-392-1331 [pcard@ufl.edu](mailto:pcard@ufl.edu)